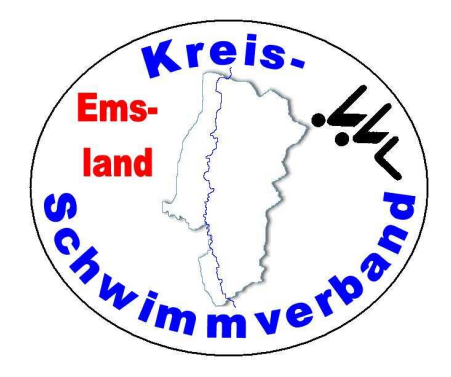

## Aufbau und Betrieb der Zeitmessanlage

Stand: 24.02.2024

Zusammenstellung: Friedhelm Moormann, Dünenweg 8, 49716 Meppen Telefon 05931 20773 – Telefax 05931 20774friedhelm.moormann@kreisschwimmverband-emsland.de

## Aufbau der Zeitmessanlage

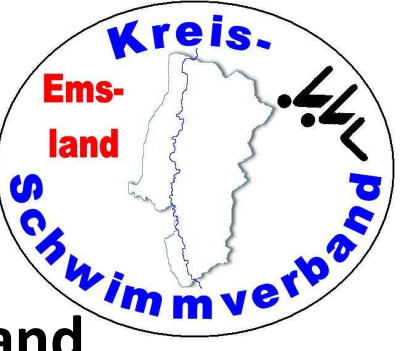

## **Startanlage (gilt für beide Startanlagen des KSV Emsland**

#### Die Startanlage hat 3 (für uns wichtige) Anschlüsse:

- Microphone 1 Hier wird das Mikrofon eingesteckt
- External Speaker Hier wird das Lautsprecherkabel eingesteckt
- Start Output Hier wird das Verbindungskabel zur Zeitmessanlage eingesteckt. Das Kabel (braun) hat auf der einen Seite einen 6,3 mm Klinkenstecker und auf der anderen Seite ein Doppelbananenstecker (rot)

Wird die Startanlage ohne Zeitmessanlage betrieben, wird der Anschluss "Start Output" nicht angeschlossen.

Zum Aufladen der Startanlage vor der Veranstaltung wird das Ladegerät an die Buchse "Charger" angeschlossen (18 Stunden).

#### Aufbau der alten Zeitmessanlage

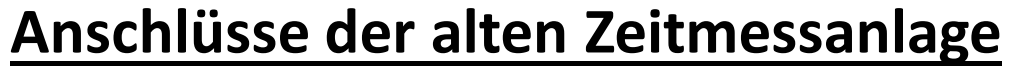

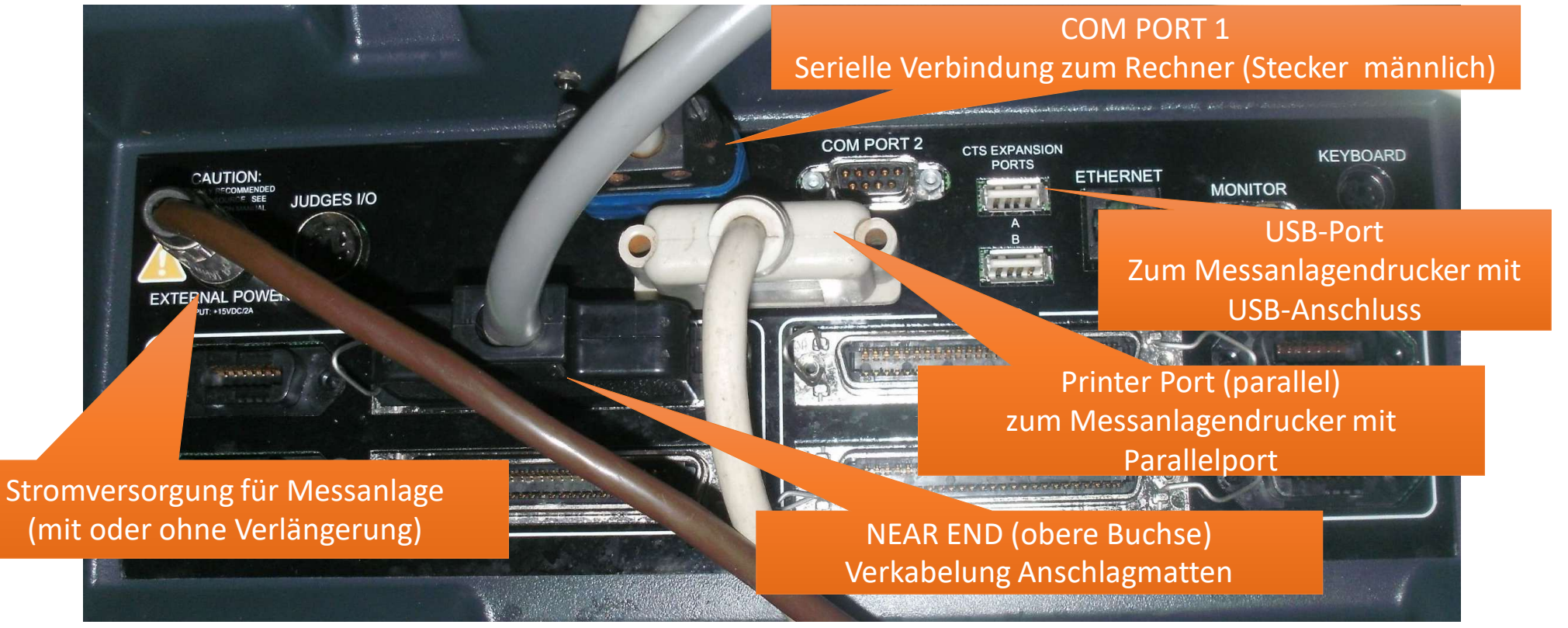

Kreis.

Wimmver<sup>10</sup>

**Ems-**

land

C

## Aufbau der alten Zeitmessanlage

#### **Hinweise zum Anschluss eines Druckers an die alte Zeitmessanlage**

Mittlerweile gibt es kaum noch Drucker für einen Parallelanschluss.

Daher kann ein Drucker (bevorzugt der von Kreisschwimmverband Emsland gekaufte Drucker) an den USB-Port angeschlossen werden.

Kreis.

*Wimmver* 

**Ems** 

land

Der auf der Zeitmessanlage eingerichtete Drucker ist für die Druckersprache PCL ausgelegt.

Sind größere Entfernungen zu überbrücken, steht in der "gelben EDV-Kiste" ein hinreichend langes USB-Verstärkerkabel zur Verfügung. Allerdings sind USB-Verlängerungen störanfällig.

## Aufbau der alten Zeitmessanlage

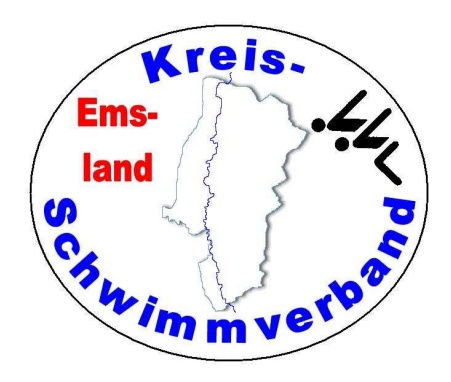

#### **Serielles Kabel**

Das etwas dünnere serielle Kabel ist länger als das ältere dickere Kabel. Daher sollte man dieses bevorzugt verwenden. Beide Kabel befinden sich in der Kabelkiste. Bei der neuen Anlage braucht man diese Kabel nicht. Dort erfolgt die Verbindung über eine Netzwerkleitung.

#### **Maus und Tastatur**

Es können an die entsprechenden Ports eine Maus und eine Tastatur mit PS2-Steckern angeschlossen werden. Ob das einen Mehrwert darstellt, soll hier nicht entschieden werden.

## Aufbau der Zeitmessanlage (beide Anlagen)

#### **Mattenverkabelung**

In Meppen Twist, und Papenburg befindet sich die Zeitmessanlage an der Längsseite zur Bahn 1, somit wird ganz normal verkabelt, die Steckbuchsen für Bahn 1 unterBahn 1, u.s.w.

In Haren und Haselünne (Freibad und Halle) befindet sich die Zeitmessanlage an der Längsseite zur höchsten Bahnnummer (5 bzw. 4), daher kommen die Steckbuchsen für Bahn 1 unter die Bahn 5 (bzw. 4), die von Bahn 2 unter die Bahn 4 (bzw. 3), u.s.w.

Die neue Verkabelung hat andere Steckbuchsen und benötigt das Einfügen eines Adapters. Der "Prime-Anschluss" der neuen Verkabelung ist an jedem Modul immer auf der der Beschriftung zugewandten Seite, der "Button-Anschluss" auf der der Beschriftung abgewandten Seite.

Die Anschlüsse für die Startanlage sind auf beiden Seiten (Enden) der Verkabelungen.

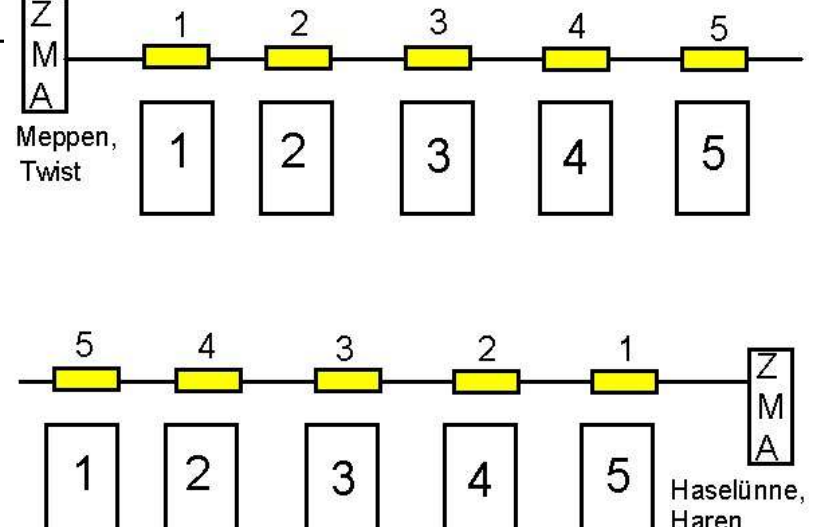

Kreis.

Wimmver

**Ems** 

land

C3

## Aufbau der Zeitmessanlage (beide Anlagen)

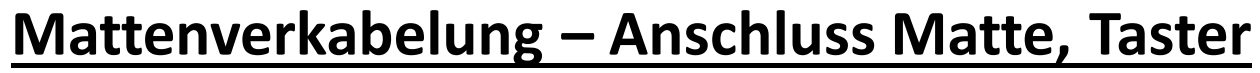

- $\bullet$ Die Anschlagmatte wird auf den Anschluss "PRIME" gesteckt.
- • Sofern es eine zusätzliche Verkabelung für weitere Handtaster auf der Gegenseite (z.B. Spatzenschwimmen) gibt, wird der Stecker ebenfalls auf "PRIME" gesteckt, und zwar zunächst der Stecker für die Gegenseite, darüber der für die Anschlagmatte (wiehier im Bild). Die roten Stecker erlauben eine Kaskadierung.
- Der Stecker des Tasters wird in die Buchse "BUTTON A" gesteckt.
- Bei halbautomarischer Zeitmessung wird der Button an "PRIME" angeschlossen.
- • Das ganze sollte so platziert werden, dass die Stecker nicht ins Wasser fallen können.

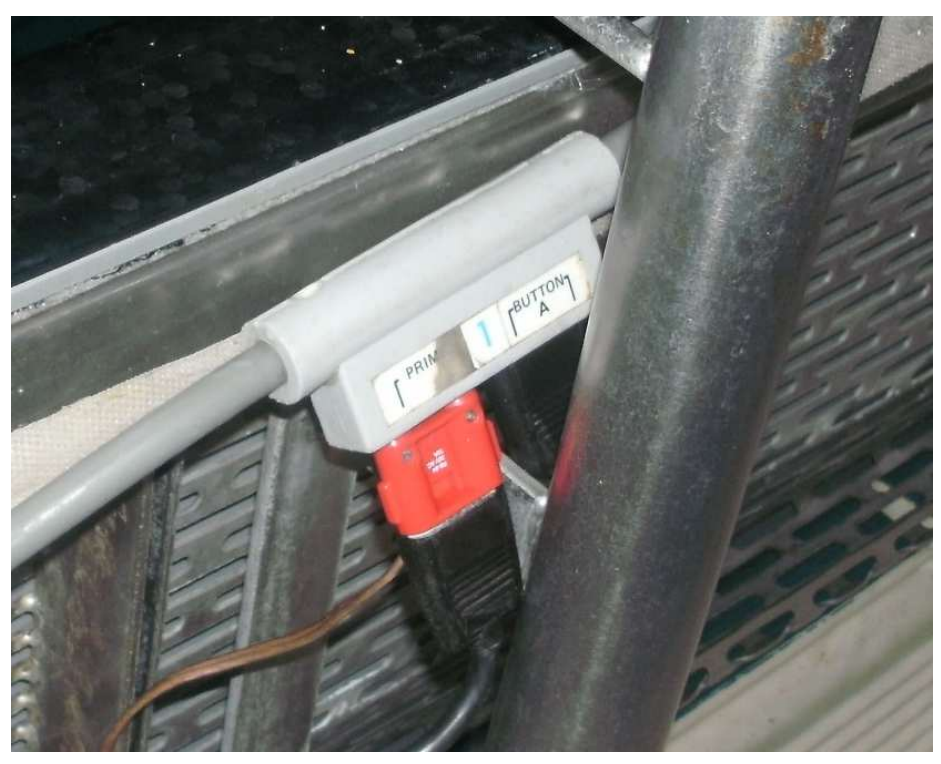

Kreis.

"immve

**Ems** 

land

## Aufbau der Zeitmessanlage (beide Anlagen)

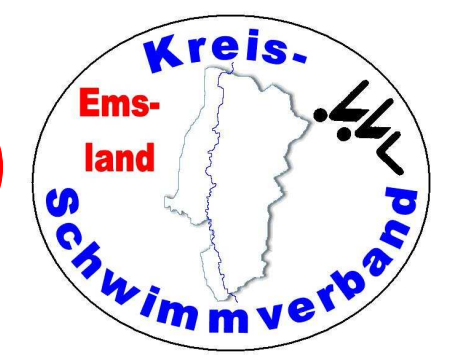

#### **Mattenverkabelung**

Anschluss Verbindungskabel zur Startanlage

An der Mattenverkabelung gibt es vor der Bahn 1 und hinter der Bahn 8 (bzw. 10) ein Steckbuchsenpaar zur Verbindung der Zeitmessanlage mit der Startanlage.

Der Doppelbananenstecker des Verbindungskabels wird in die Steckbuchse "START" eingesteckt.

Beim Betrieb von 2 Startanlagen (Start Gegenseite) kann ein weiterer Stecker aufgesteckt (kaskadiert) werden. Die entsprechende Verkabelung ist vorhanden.

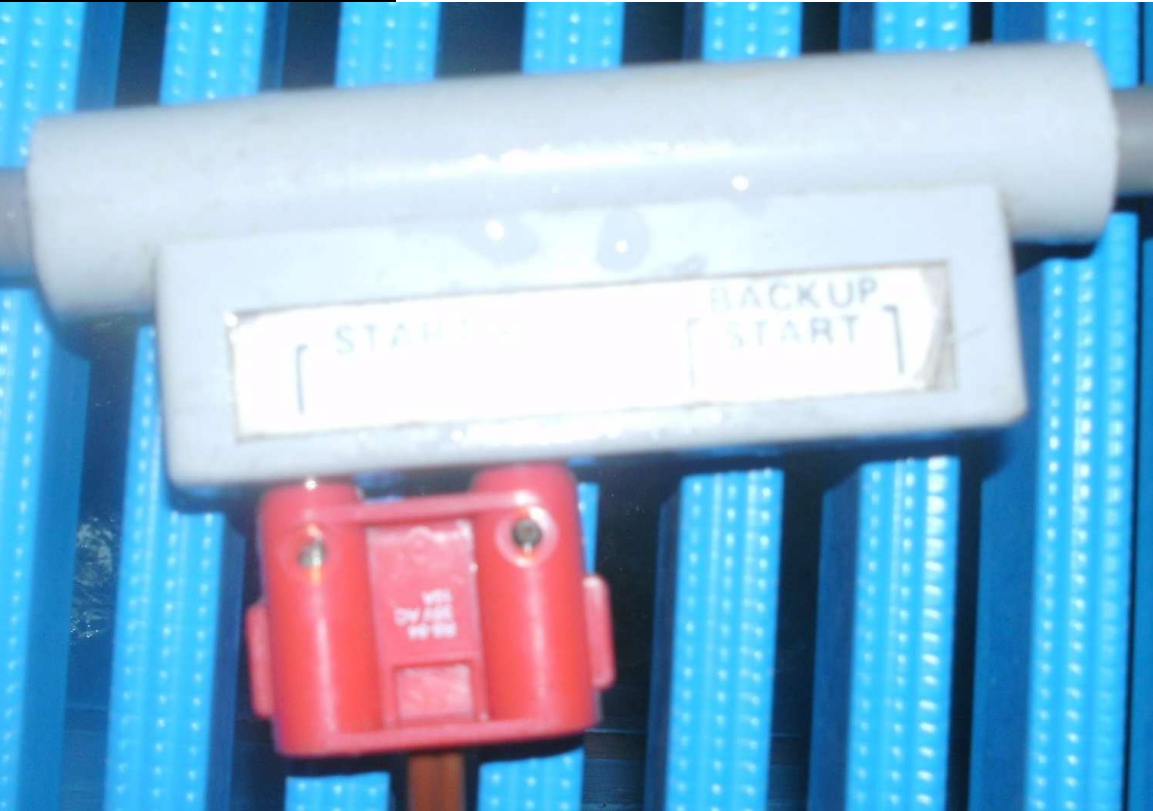

## Aufbau der (alten) Zeitmessanlage

#### **Serieller Anschluss an den Protokollrechner**

Zum Anschluss des seriellen Kabels an den Rechner steht ein Adapter zur Verfügung, das den seriellen Anschluss am USB-Port ermöglicht. Der Adapter befindet sich im Messanlagenkoffer.

Der USB-Adapter sollte vom Rechner erkannt werden.

Anschließend muss man das Wettkampfprogramm (z.B.WKPRO oder Easy-WK) starten.

Bei WK-Pro wählt man "Optionen" und "Konfiguration Zeitmessung"

und stellt den entsprechenden COM-Port ein. Meist ist COM2oder COM3 richtig.

Drückt man auf "Test", sollte der Rechner die Zeitmessanlage erkennen. Notfalls mehrfach versuchen.

WK-Pro kann nicht mit der neuen Zeitmessanlage über dieNetzwerkverbindung zusammenarbeiten.

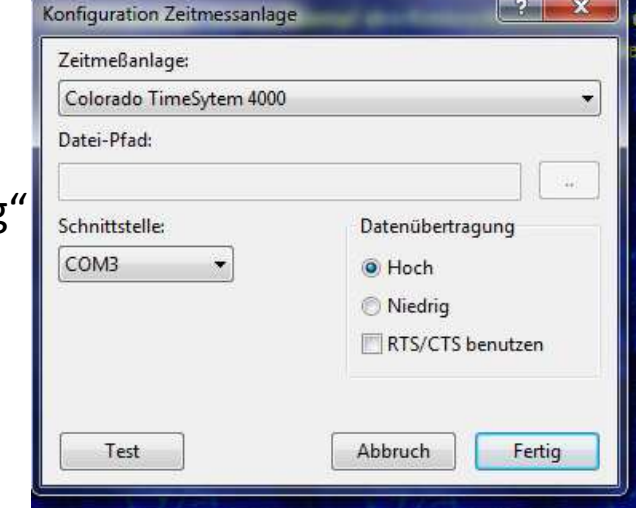

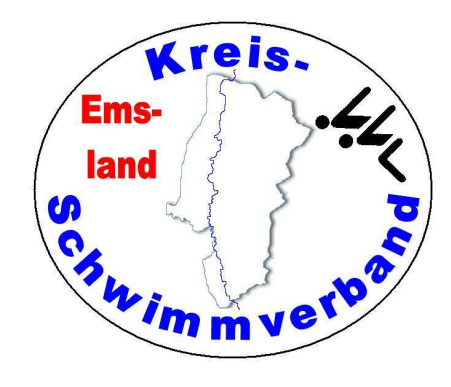

## Aufbau der (alten) Zeitmessanlage

#### **Serieller Anschluss an den Protokollrechner - (Forts.)**

Bei Easy-WK wird die Verbindung unter dem Menüpunkt

→ Datei → Einstellungen → Allgemein →<br>im Reiter Zeitmessanlage\_konfiguriert → Datei → Einstellungen<br>im Reiter Zeitmessanlage im Reiter Zeitmessanlage konfiguriert.

Der COM-Anschluss ist zumeist COM2 oder COM3.Das muss man ausprobieren.

Bei Verwendung der neuen Zeitmessanlage stelltman als Anlagentyp "Superior Swim Timing" ein. Die restlichen Einstellungen sind egal, da dann dieVerbindung über das Netzwerk läuft.

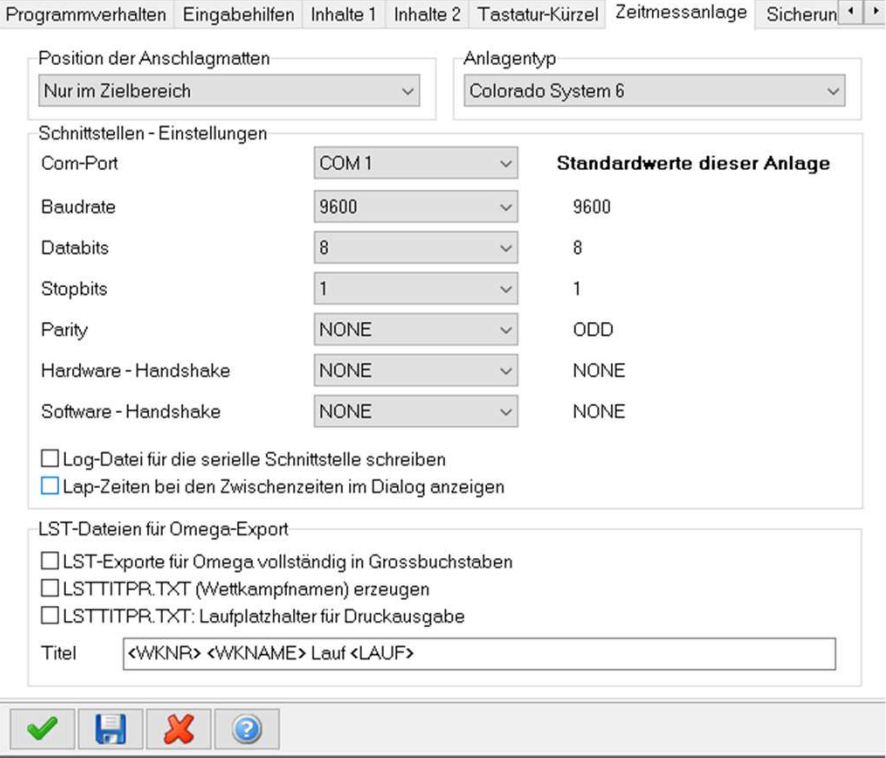

Kreis.

Wimmve!

 $\times$ 

**Ems** 

land

#### **Inbetriebnahme**

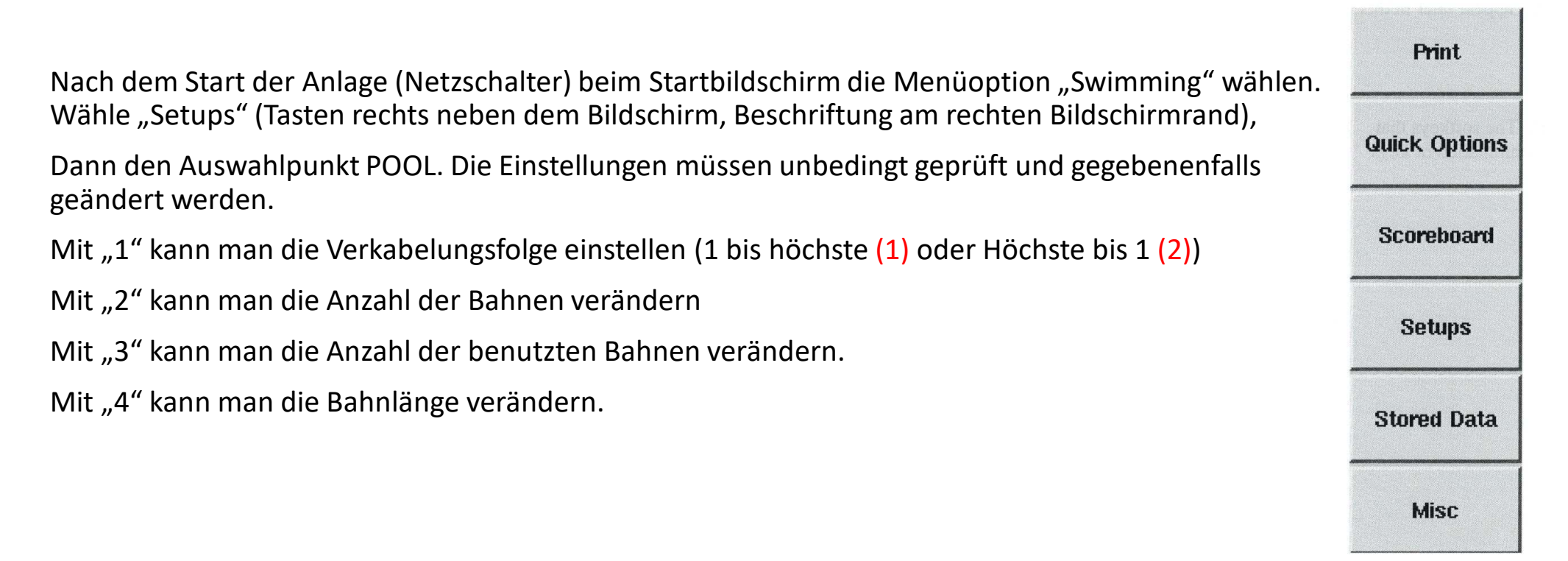

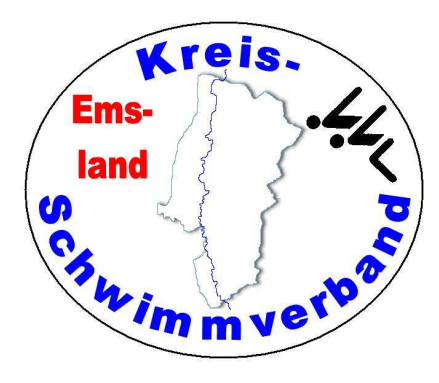

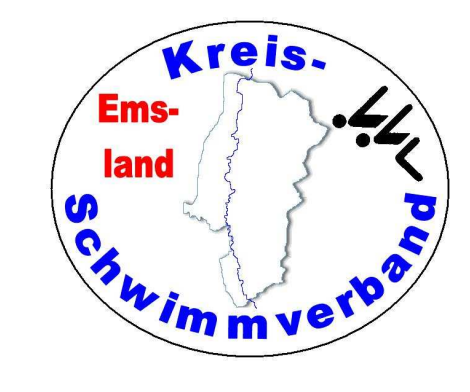

#### **Inbetriebnahme**

Danach erfolgt der Mattentest:

EDIT EVENT HEAT

Wähle EVENT 99 HEAT 1

Setze die Länge auf 50 m

Dann starte den Wettkampf mitder Startanlage.

Nach 20 Sekunden werden dieMatten aktiviert und können einzeln getestet werden.

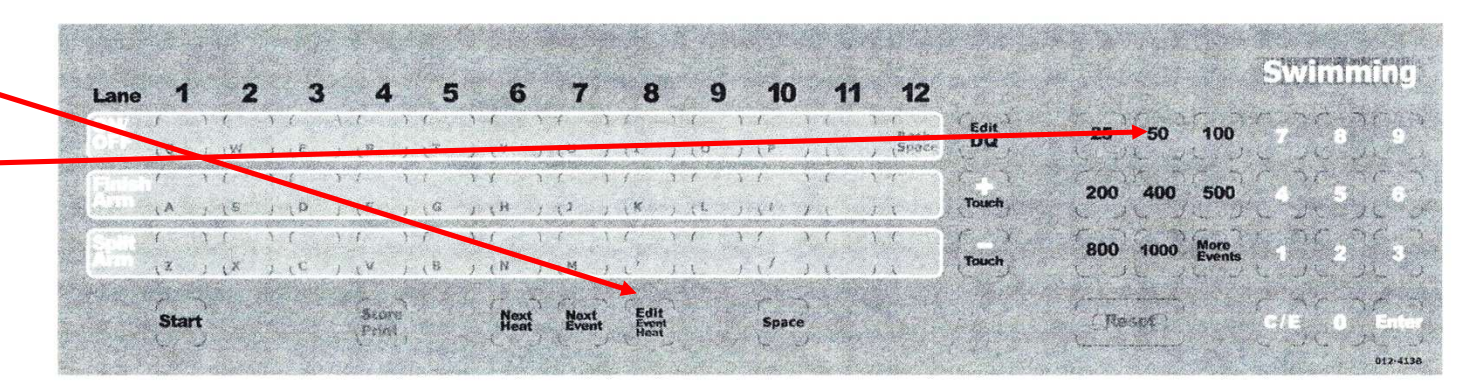

## Betrieb der alten Zeitmessanlage

• Zu Beginn: Stelle mit EDIT EVENT / HEAT die richtige Wettkampfnummer und den richtigen Lauf ein. Gegebenenfalls muss man sich mit dem Protokollführer verständigen, welche WK-Nummern einzustellen sind. Achte darauf, dass die Anlage mit RESET zurückgestellt ist (**RESET kann man nur mit zwei Fingern betätigen**)

Kreis.

**Ems** 

land

- Wichtig ist direkter Sichtkontakt zum Becken (notfalls über eine zweite Person)!
- Prüfe nach jedem Start, ob alle Bahnen belegt sind. Ist dies nicht der Fall, stelle die entsprechende(n) Bahn(en) mit LANE ON/OFF unscharf.
- $\bullet$  Sollte ein Schwimmer seinen Wettkampf durch Aufgabe beenden, schalte ebenfalls die Bahn unscharf. Verständige Dich in diesem Falle zwingend mit dem "Datenübernehmer", die sich die Daten aus der Anlage holt. Eine Aufgabe muss protokolltechnisch anders verarbeitet werden.

## Betrieb der alten Zeitmessanlage

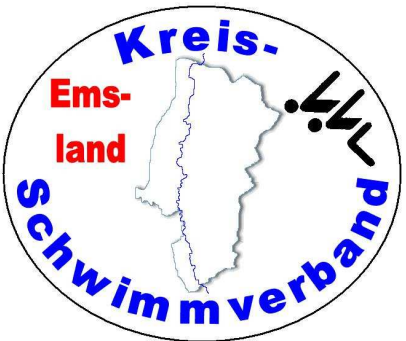

- **Löst ein Schwimmer bei einer Wende an der Matte diese**  nicht aus, musst Du mit der Tastenfolge "+ Touch" und der Eingabe **der Bahnnummer auf der Zifferntastatur die Anzahl der absolvierten Bahnen hochsetzen. Das ganze muss mit ENTER bestätigt werden. Befindet sich der Schwimmer dann auf den letzten zwei Bahnen, kannst Du alternativ auch die Taste FINISH ARM unter der entsprechenden Bahn drücken.**
- Beendigung des Laufes durch "STORE PRINT", gefolgt von "RESET" und "NEXT HEAT" (nächster Lauf im gleichen Wettkampf) bzw. "NEXT EVENT" (nächster Wettkampf Lauf 1).

## Betrieb der alten Zeitmessanlage

•Kann man "STORE PRINT" nicht drücken, weil z.B. bei einer Bahn weder ein "Tasterergebnis" noch ein gültiges "Mattenergebnis" vorhanden ist, muss man durch den Zeitnehmer die entsprechende Matte(n) auslösen lassen. Das kann man auch daran erkennen, dass auf dem Bildschirm die laufende Uhr nicht verschwindet.

Kreis.

**Ems** land

**In diesem Fall ist unbedingte Rücksprache mit dem Datenübernehmer erforderlich, da die Zeit der Bahn jadefinitiv falsch ist.**

• Fehlstart:

Sollte ein Start durch den Schiedsrichter zurückgeholt werden, muss die "RESET"-Taste gedrückt werden.

• Lange Strecken:

Bei langen Strecken kann es zum Abgleich mit den "Wendetafelnumdrehern" sinnvoll sein, die Anzahl der geschwommen Bahnen in der Anzeige auf dem Display umzukehren in die die Anzahl der noch zu schwimmenden Bahnen.

Das erreicht man unter "SETUPS" (Softkey rechts) "TIMING" und der Eingabe von "7" und "8". Hier schaltet man zwischen "aufwärts zählen" und "abwärts zählen". 7 ist Lt. Anleitung für Scoreboard und 8 für Display. Es müsste eigentlich 8 sein.

## Aufbau der neuen Zeitmessanlage

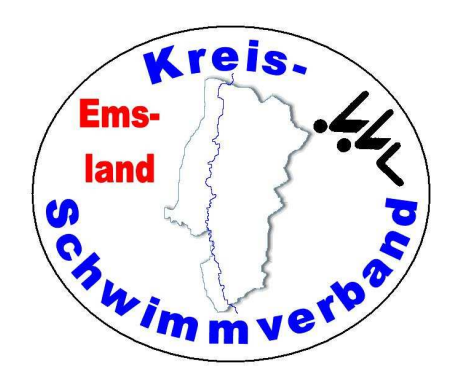

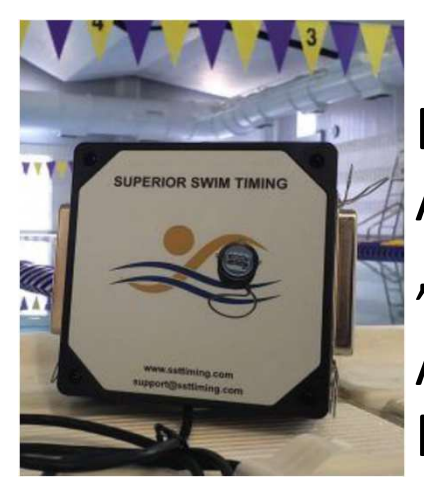

#### **Anschlüsse der Zeitmessanlage**

Das "Dongle" der Zeitmessanlage wird mittels USB-Anschluss mit dem Zeitmessanlagennotebook "TEMPORA" verbunden.

Am Dongle selbst sind nur die Scart-Anschlüsse für die Mattenverkabelung. Die Verkabelung muss an "Near A" angeschlossen werden.

Am Notebook selbst werden zusätzlich Tastatur, Maus und Netzwerkkabel angeschlossen.

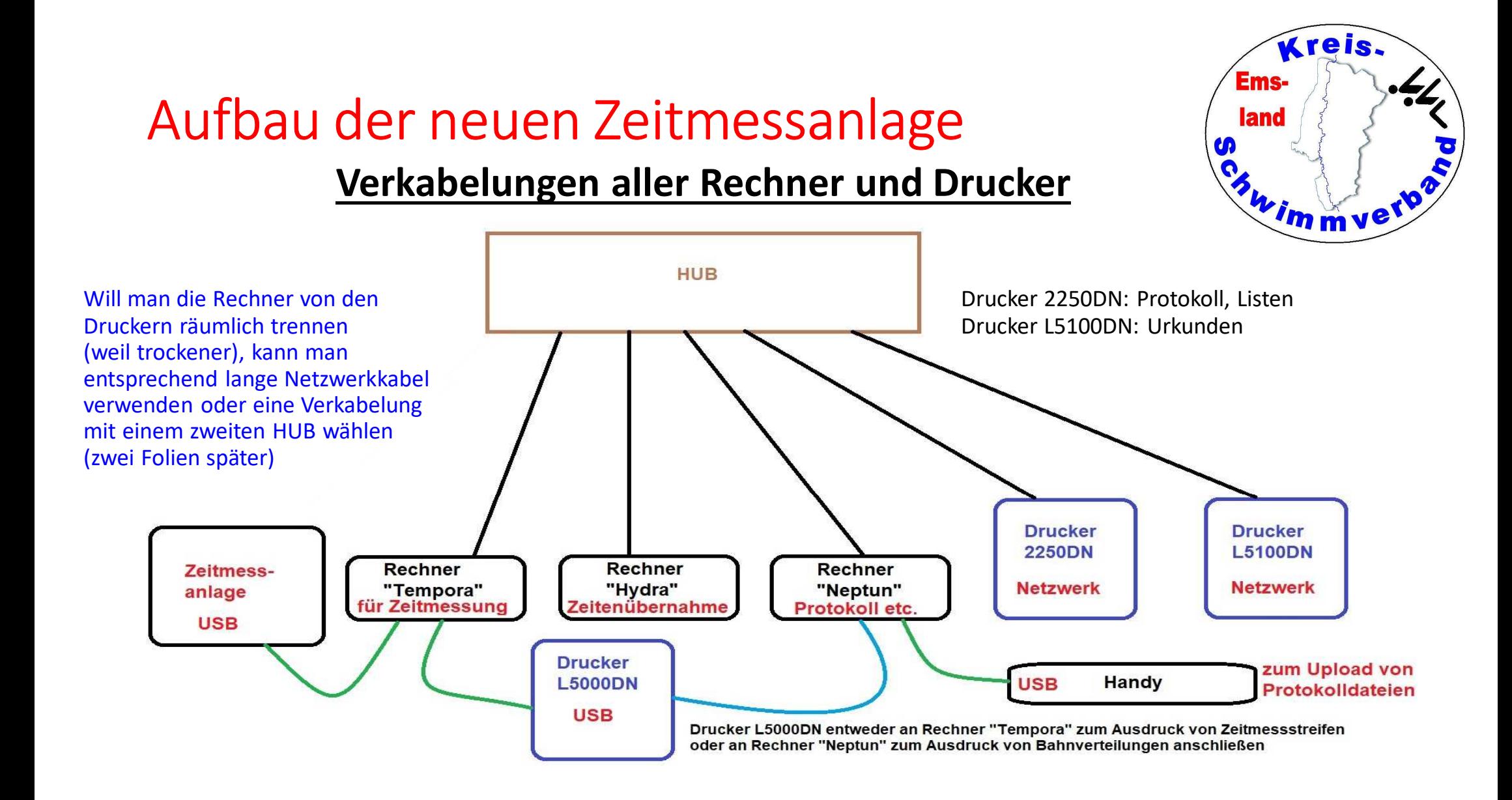

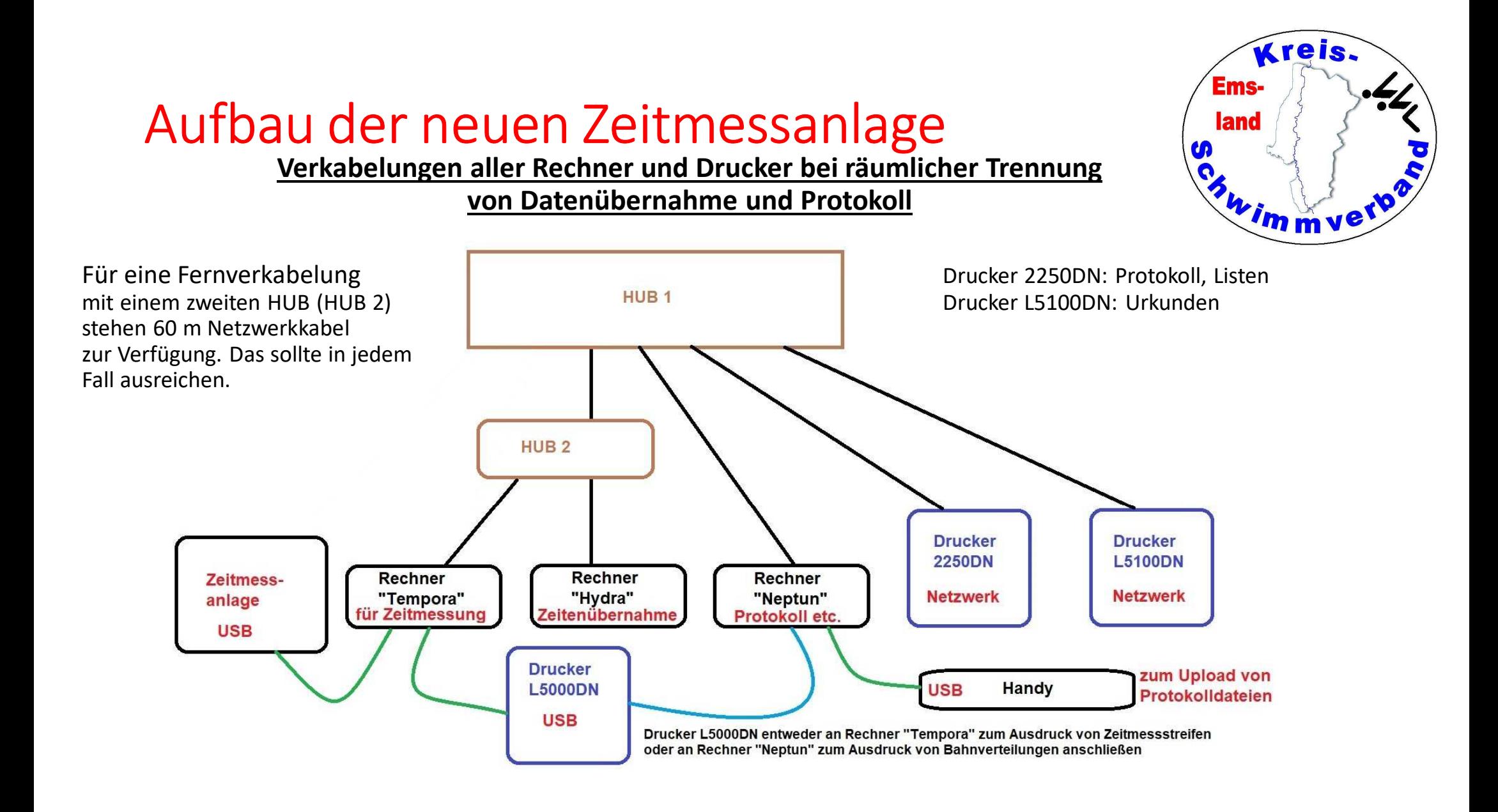

## Aufbau der neuen Zeitmessanlage

#### **Verkabelungen aller Rechner und Drucker bei räumlicher Trennung**

**von Rechnern und Druckern**

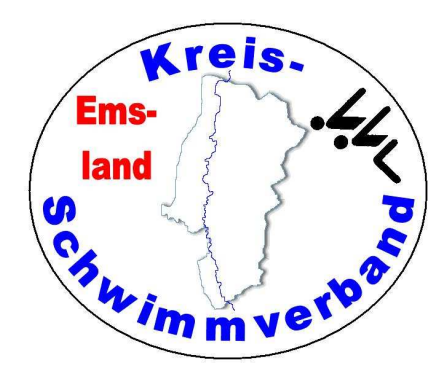

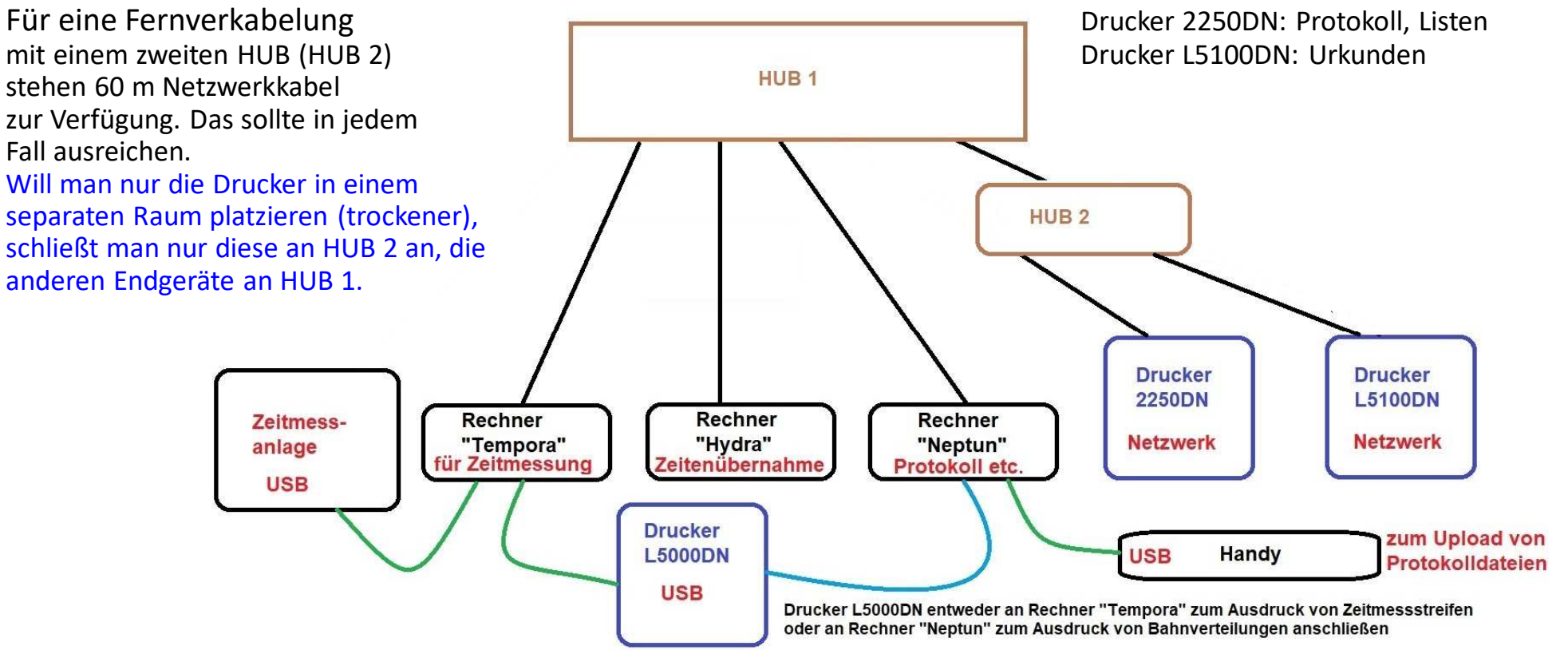

#### **Arbeitseigenschaften und –Arbeitsanforderungen**

- Der Zeitmessnotebook (Tempora) und der Zeitenübernahmebotebook (Hydra) sollten möglichst in räumlicher Nähe zueinander stehen, da der Bediener der Zeitenübernahme (Auswerter) sonst möglicherweise "Fehlauslösungen", "fehlende Auslösungen" oder "Aufgabe von Schwimmern" nicht mitbekommt. Wenn das nicht möglich ist, entstehen zusätzliche "Laufwege" (etwa Freibad Haselünne). (Dies gilt auch bei der alten Anlage.)
- Unabhängig von der Verkabelung kann auch der Bediener der Zeitenübernahme (Rechner Hydra) Ausdrucke am Protokolldrucker oder Urkundendrucker tätigen, da sich die Drucker im Netzwerk befinden.(Dies gilt auch bei der alten Anlage.)
- Unabhängig von der Verkabelung kann auch der Bediener des Protokollrechners (Rechner Neptun) Zeiten von der Zeitmessanlage übernehmen, da sich alle Rechner im Netzwerk befinden. (nur neue Anlage)
- $\bullet$  Lediglich der USB-Drucker L5000DN kann nur an dem Endgerät bedient werden, an dem es angeschlossen ist.
- $\bullet$ Einen Drucker zum Ausdruck von "Zeitmessstreifen" braucht man bei der neuen Anlage nicht wirklich, da die Zeitmessung auf dem Zeitmessanlagenrechner "Tempora" in dem wettkampfspezifischen Ordner von jedem Lauf eine Datei im "rtf-Format" erstellt, die man sich mit dem Windows-Editor anschauen und so die Zeiteneingabe auf Ungereimtheiten prüfen kann und im Bedarfsfall auch auf jedem der Netzwerkdrucker ausgeben kann (etwa bei Rekordanmeldungen), vorzugsweise auf dem "Protokolldrucker" (rtf-Dateien nur bei neuer Anlage!!!)

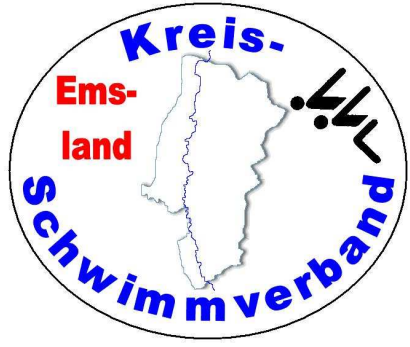

#### **Arbeitseigenschaften und –Arbeitsanforderungen**

• An den Zeitmessnotebook (Tempora) kann ein Beamer oder auch ein Fernseher als "Anzeigetafel" angeschlossen werden. Ein HDMI-Kabel steht dafür zur Verfügung.Die Konfiguration ist auf "Low Resolution" eingestellt. Es wäre zwar "High Resolution" einstellbar, jedoch gibt es in diesem Darstellungsmodus eine Spalte "Splits" für die Rundenzeiten (alle 50 m), was zur Folge hat, dass die Schriftgröße kleiner wird. Dadurch werden vor

allem die Namen der Schwimmer und die Vereinsnamen kleiner angezeigt.

- Es werden in dieser Einstellung die Wettkampfüberschrift (Wettkampfnummer, Wettkampf und Lauf) angezeigt, für die einzelnen Bahnen sind die Spalten Bahn, Platz, Name, Verein, und Zeit zu sehen.
- Die Hintergrundfarbe ist auf "schwarz" eingestellt, die Schriftfarbe auf "weiß. Die Platzierung wird in gelber Farbe angezeigt. Die Schriftgröße beträgt 110%. Diese Einstellung liefert die besten Ergebnisse. Stellt man die Schriftgröße noch größer ein, sieht man beim Namen und beim Verein zu wenige Zeichen.
- $\bullet$  Die "Anzeigetafel" muss nicht separat bedient werden, das Weiterschalten zum nächsten Rennen erfolgt genauso wie die Weiterschaltung der Zeitmessung selbst weitgehend automatisch.
- •Bei zusammengelegten Läufen bekommt man an der Anzeigetafel jedoch nicht alle Namen angezeigt.

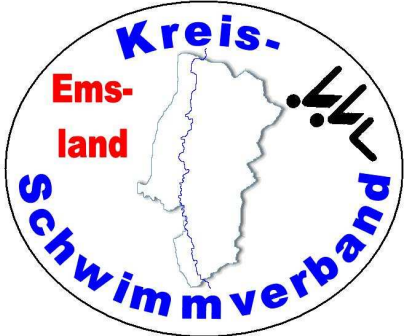

• In Easy-WK muss die korrekte Zeitmessanlage eingestellt sein. Dies erfolgt unter → Datei → Einstellungen → Allgemein → unter dem Reiter<br>Zeitmessanlage

Zeitmessanlage.

- Auf dem Zeitmessanlagenrechner muss ein Ordner existieren, in den die Daten der Veranstaltung abgelegt werden (Wettkampffolge, Meldeergebnis). Dort werden dann auch die Laufergebnissegespeichert.
- •• Dazu kopiert man in Easy-WK unter → Exporte → SST-Dateien<br>die entsprechenden Daten in den oben genannten Ordner, Vo die entsprechenden Daten in den oben genannten Ordner. Vom Protokollrechner existiert eine Ordnerfreigabe dorthin (Laufwerk J).(Pfad: j:\benutzer\öffentlich\daten\_zeitmessanlage\<<jahreszahl>>\<<veranstaltungsbezeichnung>>)
- $\bullet$  Danach steht die Wettkampffolge auf dem Zeitmessanlagenrechner zur Verfügung.

Kreis. **Ems** land Wimmve!

Programmverhalten Eingabehilfen Inhalte 1 Inhalte 2 Tastatur-Kürzel Zeitmessanlage Sicherun Position der Anschlagmatter Anlagentyp Nur im Zielbereich **Superior Swim Timing** 

Einstellungen bearbeiten

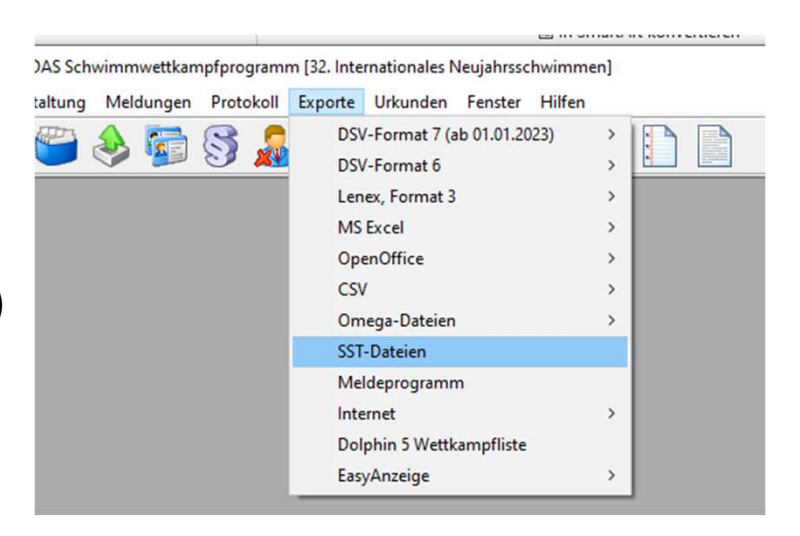

Nach dem Starten der Anlage muss man zunächst die Konfiguration prüfen und gegebenenfalls einstellen.

Reiter "System"  $\rightarrow$  nichts verändern

Reiter "Lane"  $\rightarrow$  siehe Bild

Reiter "Projection"  $\rightarrow$  nichts verändern

Reiter "Serial Sco…" → nichts verändern<br>-

Bei halbautomatischer Zeitnahme:Near A Harness **Prime →** Button<br>Near A Harness **Backun →** Off Near A Harness **Backup →** Off

Anschließend  $\rightarrow$  "Finished"

Danach öffnet sich der normale"Zeitmessbildschirm".

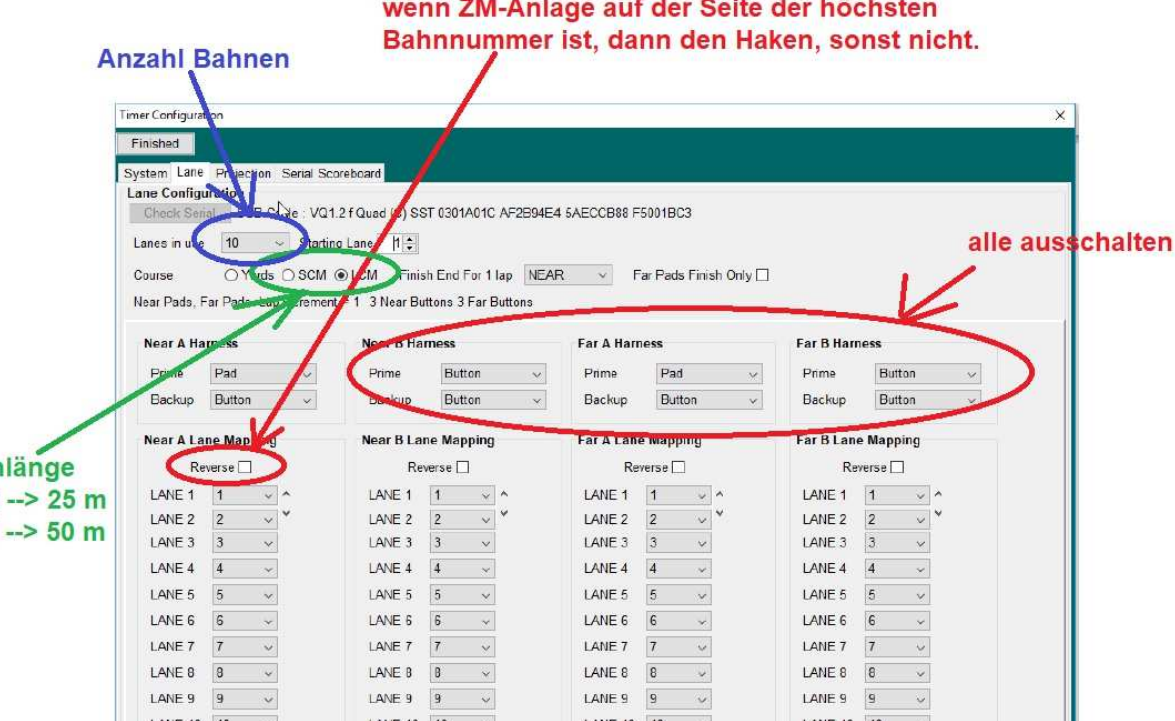

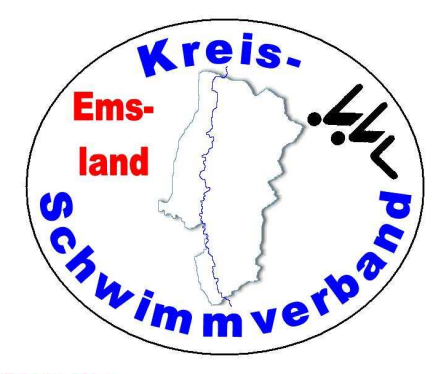

**Bahn SCM LCM** 

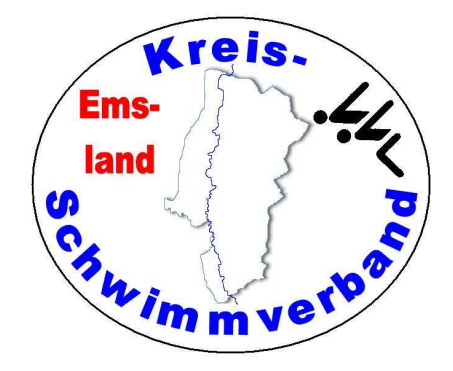

Nachdem der Zeitmessbildschirm geöffnet ist,muss man die Wettkampffolgeladen.

 $\rightarrow$  File  $\rightarrow$  Open Schedule File

Danach sieht man die Dateistruktur. Man gehe in den Ordner, in den zuvor von Easy-Wk aus dieMeldeergebnisdaten kopiert wurden, und klicke dort die Datei"generic.ssh" an und lade diese. Danach ist das Meldeergebnisin der Zeitmessanlage verfügbar.

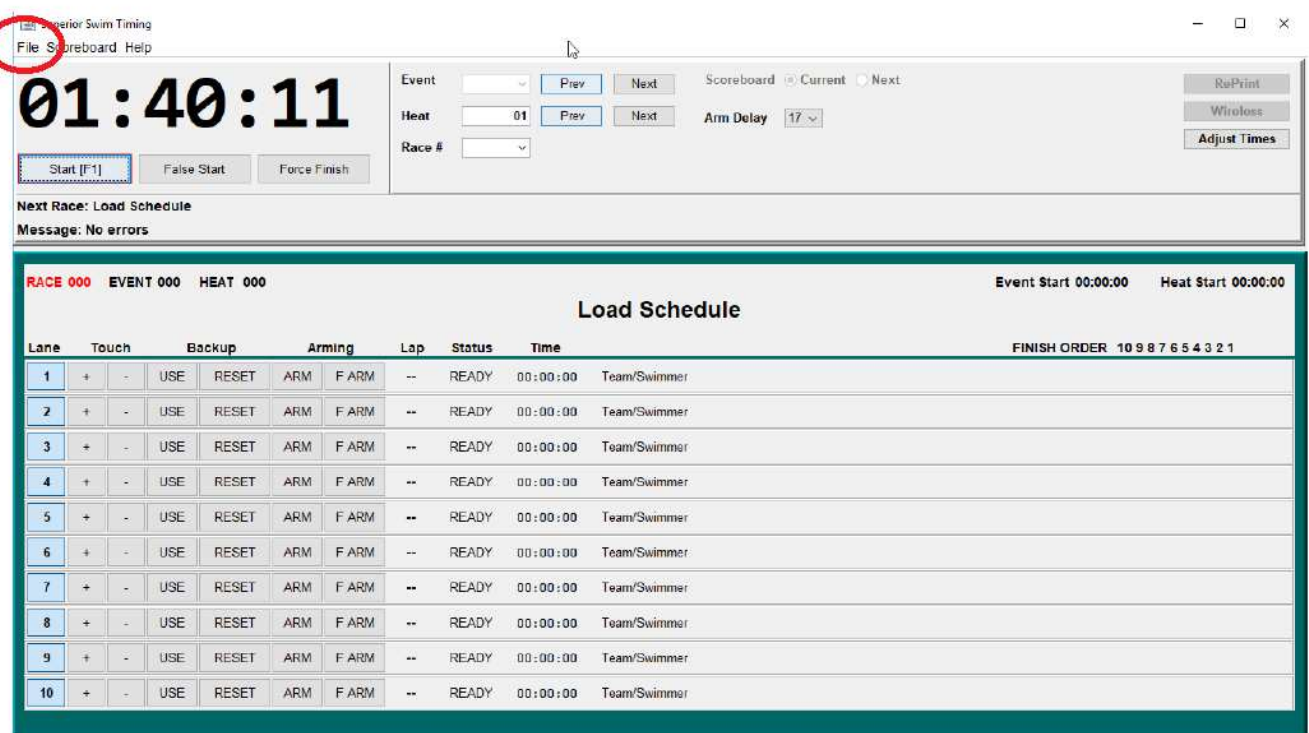

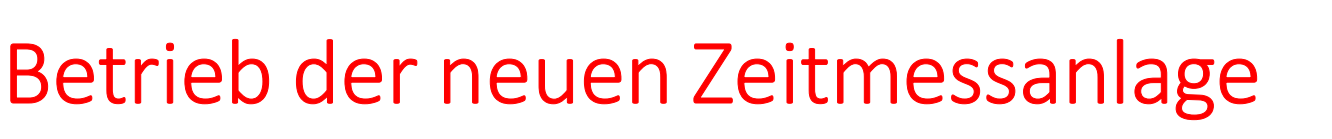

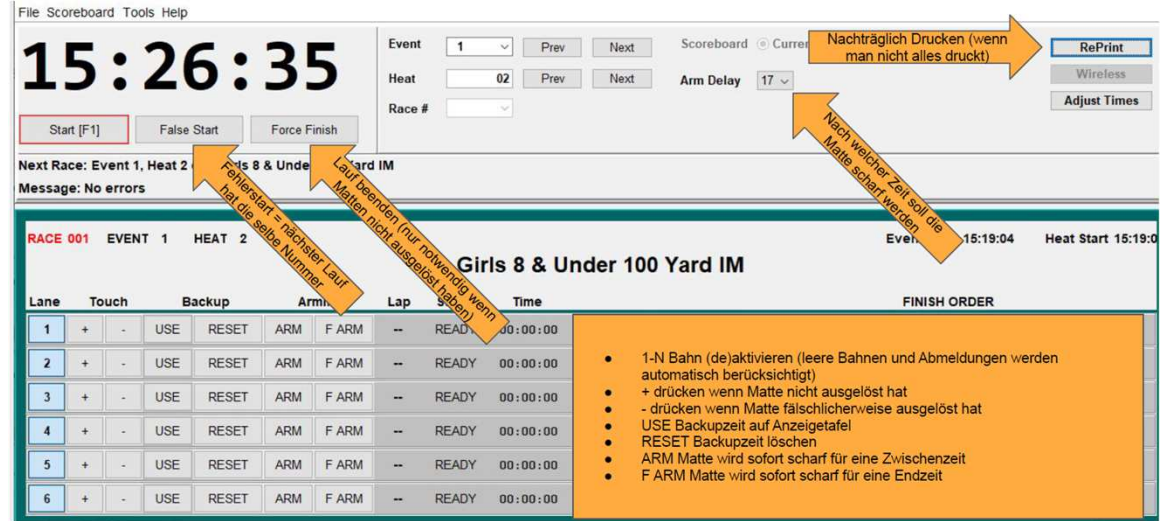

- •Bahn scharf oder unscharf schalten: Zahl unter "Lane" anklicken
- •"+"-Touch oder "-"-Touch: entsprechendes Symbol bei der betreffenden Bahn unter "Touch" anklicken
- •Matte für Zwischenzeit scharf stellen: "ARM" bei der Bahn anklicken
- •Matte für Zielanschlag scharf stellen: "F ARM" bei der Bahn anklicken
- $\bullet$ Lauf manuell beenden: "Force Finish anklicken"
- $\bullet$ Fehlstart: "False Start" anklicken
- •Bei "Event", "Heat" kann man die Wettkampf- und Laufnummer manuell einstellen

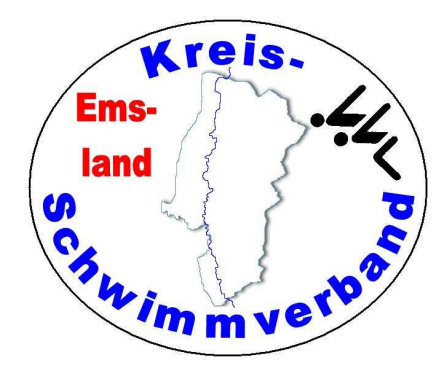

## Betrieb der neuen Zeitmessanlage

- Zu Beginn: Stelle mit EDIT EVENT / HEAT die richtige Wettkampfnummer und den richtigen Lauf ein. Gegebenenfalls muss man sich mit dem Protokollführer verständigen, welche WK-Nummern einzustellen sind. **Bei der neuen Anlage stellt man das über Drop-Down-Felder ein.**
- • Normalerweise stellt die Anlage den richtigen Lauf ein. Trotzdem sollte man schauen, ob das auch wirklich erfolgt ist.
- **Die Anlage beendet 3 s nach dem letzten Zielanschlag den Lauf selbstständig, speichert den Datensatz und ruft den nächsten Lauf / Wettkampf laut Meldeergebnis auf.**
- **Wenn ein Schwimmer den WK abbricht kann man den Lauf auch manuell beenden (Force Finish). Mit der alten Anlage ging das nicht.**
- Wichtig ist direkter Sichtkontakt zum Becken (notfalls über eine zweite Person)!
- Prüfe nach jedem Start, ob alle Bahnen belegt sind. Ist dies nicht der Fall, stelle die entsprechende(n) Bahn(en) mit LANE ON/OFF unscharf. **Laut Meldeergebnis freie Bahnen sind unscharf.**
- $\bullet$ Bei zusammengelegten Läufen muss man die entsprechende(n) Bahn(en) scharf schalten.
- 25 m-Strecken: Im Gegensatz zur alten Colorado-Anlage muss die Streckenlänge nicht auf 50 m verändert werden. Die Daten werden korrekt übernommen. Man muss nur sicherstellen, dass eine Verkabelung (Startanlage oder Buttons für das Ziel) zur Gegenseite besteht.

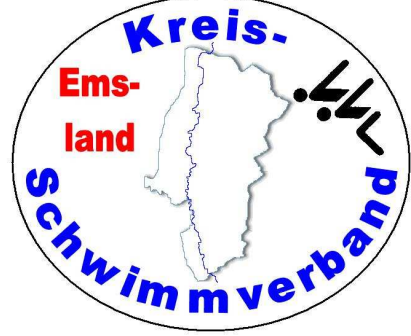

## Betrieb der neuen Zeitmessanlage

#### 1-N Bahn (de)aktivieren (leere Bahnen und Abmeldungen werden automatisch berücksichtigt)

**FINISH ORDER** 

- + drücken wenn Matte nicht ausgelöst hat
- drücken wenn Matte fälschlicherweise ausgelöst hat
- **JSE Backupzeit auf Anzeigetafel**
- RESET Backupzeit löschen ARM Matte wird sofort scharf für eine Zwischenzeit
- F ARM Matte wird sofort scharf für eine Endzeit

#### Kreis. Ems. land C Wimmver<sup>10</sup>

#### Angezeigte Farben in der derjenigen Spalte des Monitors, in der die Schwimmer-Namen stehen, während eines Rennens

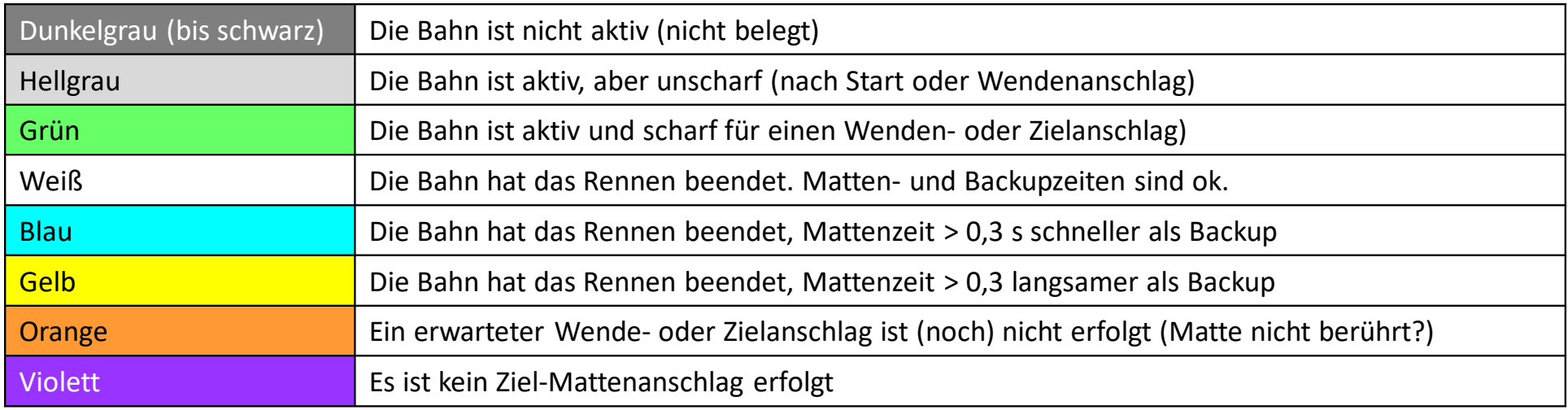

## Betrieb der Zeitmessanlage (beide Anlagen)

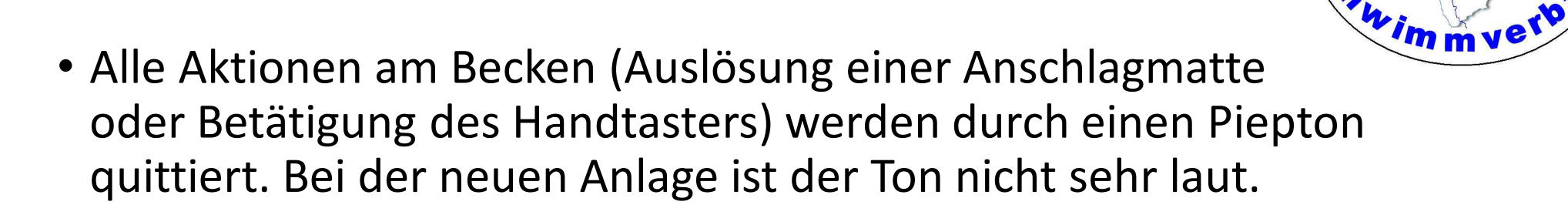

Kontrolliere bei Strecken, in denen insgesamt mehr als 50 m geschwommen werden (auch Staffeln), ob mit der Ausführung einer Wende (spätestens beim Verlassen der Beckenwand) ein Piepton ertönt ist. Ist das nicht der Fall, stimmt irgendetwas nicht. Dann wurde vermutlich die Matte nicht ausgelöst!!

Kreis.

**Ems** 

land

• Sobald eine Bahn orange unterlegt erscheint (nur neue Anlage) , fehlt in jedem Fall ein Mattenanschlag.

## Betrieb der Zeitmessanlage (beide Anlagen)

#### **Datenübernahme in Easy-WK**

- Klicke oben in der Piktogramm-Leiste auf
- Im sich dann öffnenden Dialog wähle entsprechend die Wettkampfund Laufnummer.
- Klicke auf
- Im nun folgenden Dialog (nur neue Anlage) wählst Du die angezeigte Datei mit einem Doppelklick aus. Dann werden die Daten übernommen.

(Pfad bei neuer Zeitmessanlage: j:\benutzer\öffentlich\daten\_zeitmessanlage\<<jahreszahl>>\<<veranstaltungsbezeichnung>>)Gibt es zusammengelegte Läufe, wähle man im Kontext "alle Dateien", dann kann man die betreffende Datei auswählen.

• Mit dem "Uhr-Stift-Icon" kann man einzelne Bahnen editieren.

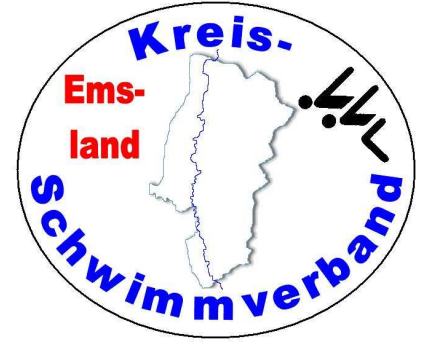

## Betrieb der Zeitmessanlage (beide Anlagen)

Alle Rechner sind über Netzwerkkabel mit dem Switch zu verbinden.

Die Drucker sind Netzwerkdrucker.

#### **Freigegebene Rechnerlaufwerke:**

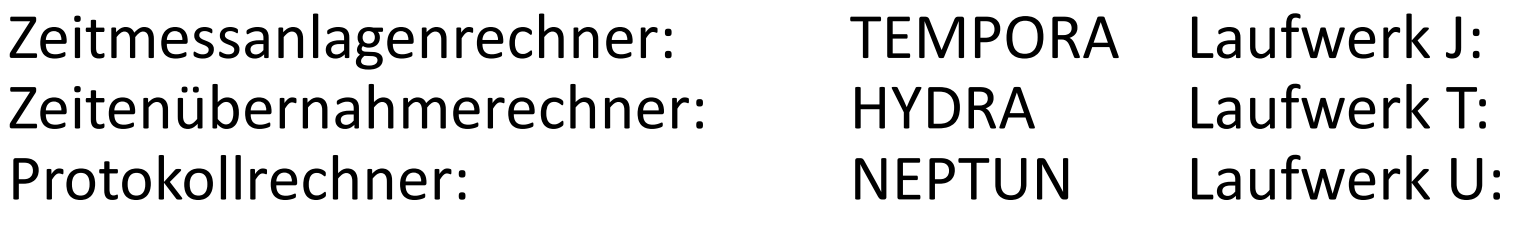

#### Speicherort der Daten der neuen Zeitmessanlage:j:\benutzer\öffentlich\daten\_zeitmessanlage\<<jahreszahl>>\<<veranstaltungsbezeichnung>>

Sofern es den Bedarf gibt, sich einen Zeitmessstreifen anzusehen oder auszudrucken (etwa bei Rekorden), kann man bei der neuen Anlage die zu dem Lauf gehörende rtf-Datei mit dem Programm "EDITOR" öffnen (gleicher Ordner) und auch ausdrucken.

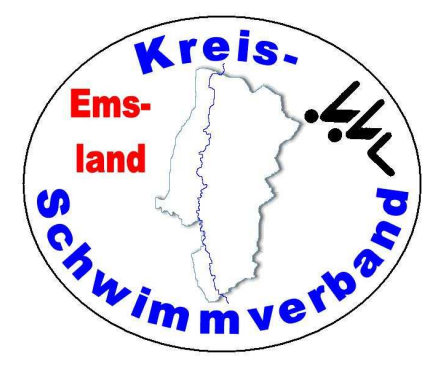

## The End

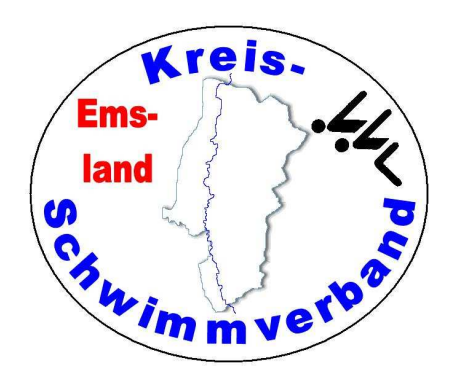

Viel Spaß beim Wettkampf!!!